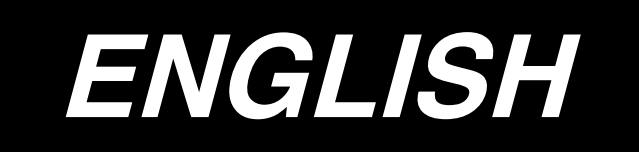

# **IT-20 INSTRUCTION MANUAL**

# **CONTENTS**

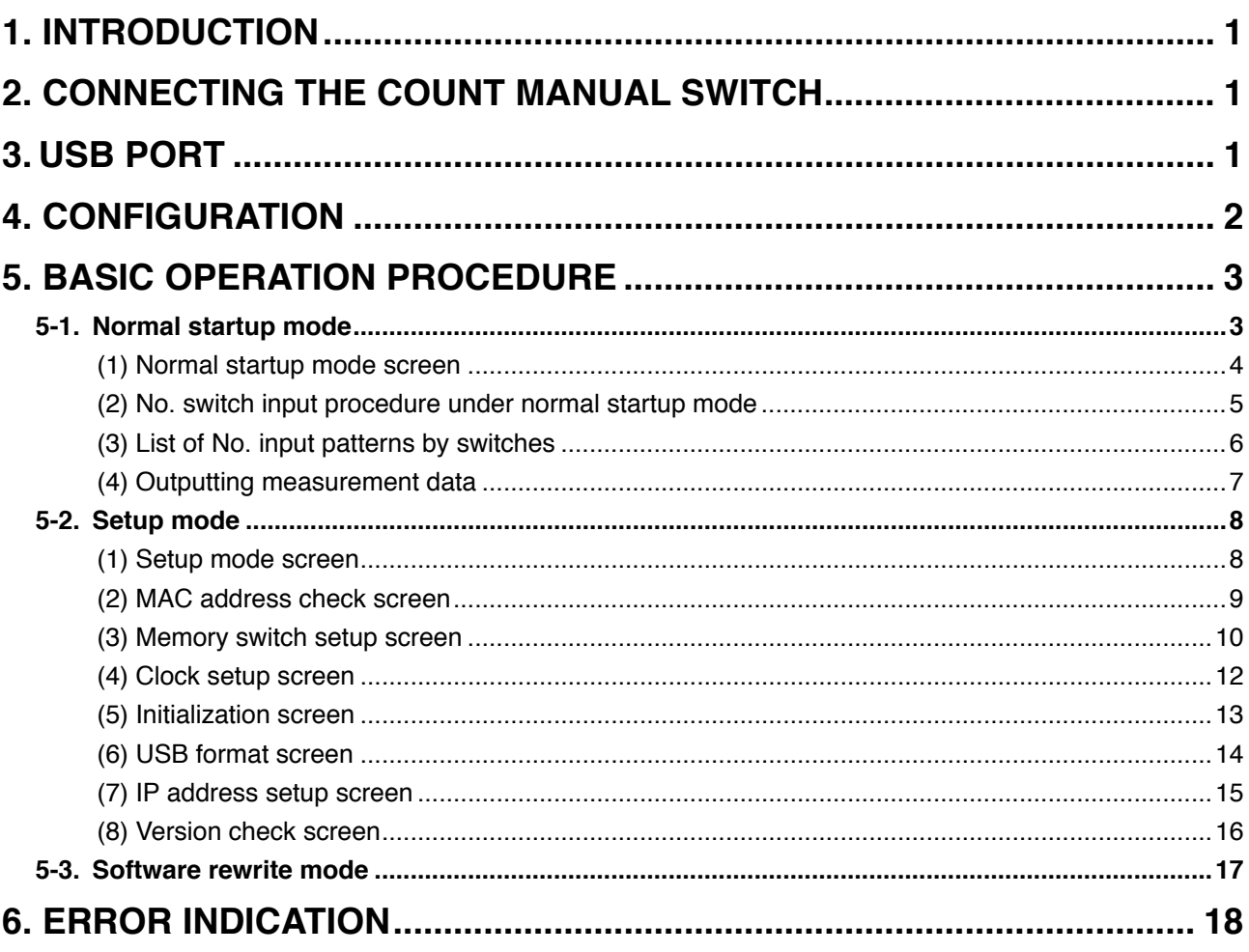

## <span id="page-2-0"></span>**1. Introduction**

This Instruction Manual covers the panel indication for measuring production support data using IT-20.

**Be careful of handling this product so as not to pour water or oil, shock by dropping, and the like since this product is a precision instrument.** 

## **2. Connecting the count manual switch**

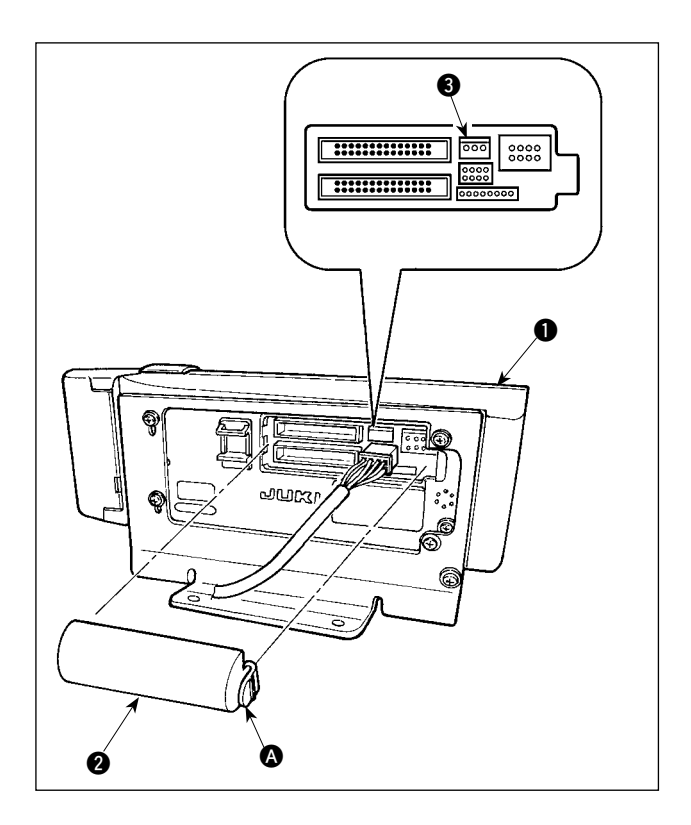

- 1) Press in the direction of arrow mark the click of section  $\bullet$  of cord outlet cover  $\bullet$  assembled in the rear of operation panel  $\bigcirc$  and remove the cover.
- 2) Connect optional junction cable connector to connector CN105  $\bigcirc$  of the count manual switch.
- **Note) Prepare the switch main unit by the customers or ask JUKI business office about it.**

**Optional relay cable A (asm.) JUKI Part No. 40008168**

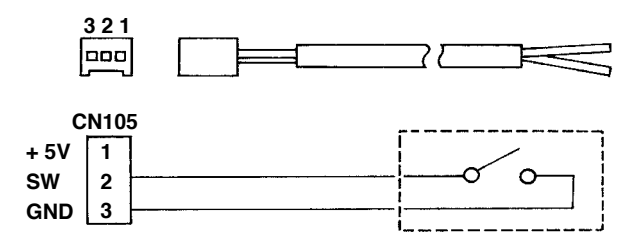

## **3. USB port**

- 1 Precautions to be taken when handling USB devices
- Do not leave the USB device or USB cable connected to the USB port while the sewing machine is in operation. The machine vibration can damage the port section resulting in loss of data stored on the USB device or breakage of the USB device or sewing machine.
- Do not insert/remove a USB device during reading/writing a program or sewing data. It may cause data breakage or malfunction.
- When the storage space of a USB device is partitioned, only one partition is accessible.
- Some type of the USB device may not be properly recognized by this sewing machine.
- JUKI does not compensate for loss of data stored on the USB device caused by using it with this sewing machine.
- 2 USB specifications
	- Conform to USB 1.1 standard
	- Format supported \_\_\_\_\_FAT 32
	- Consumption current \_\_\_The rated consumption current of the applicable USB devices is 500 mA at the maximum.

# <span id="page-3-0"></span>**4. Configuration**

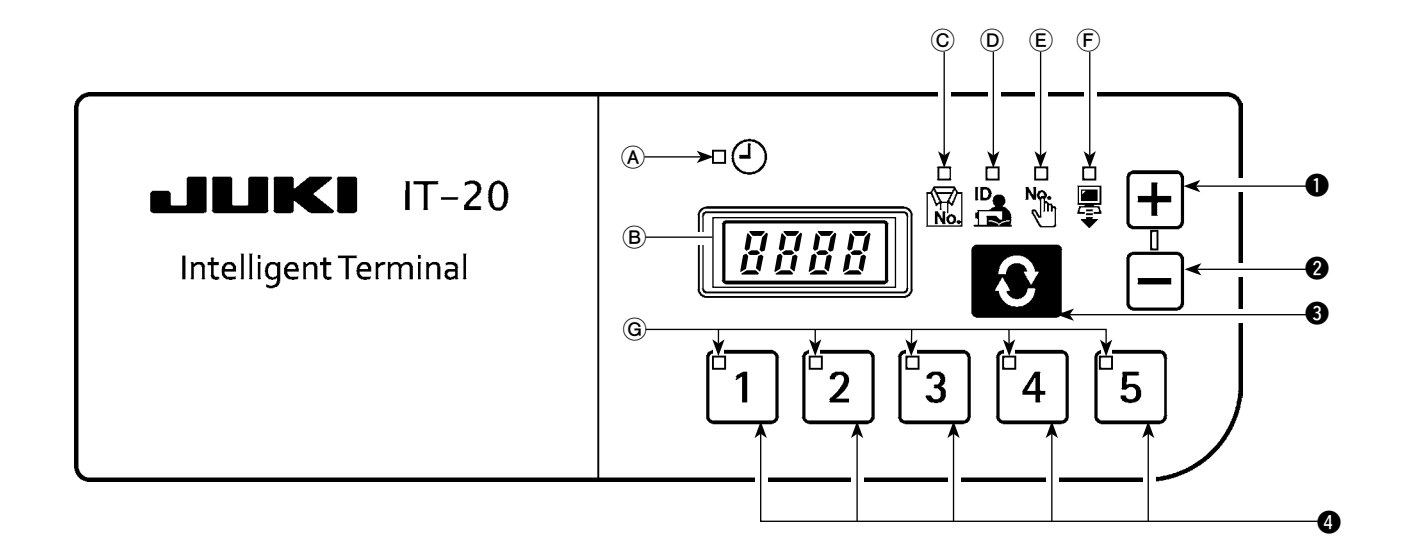

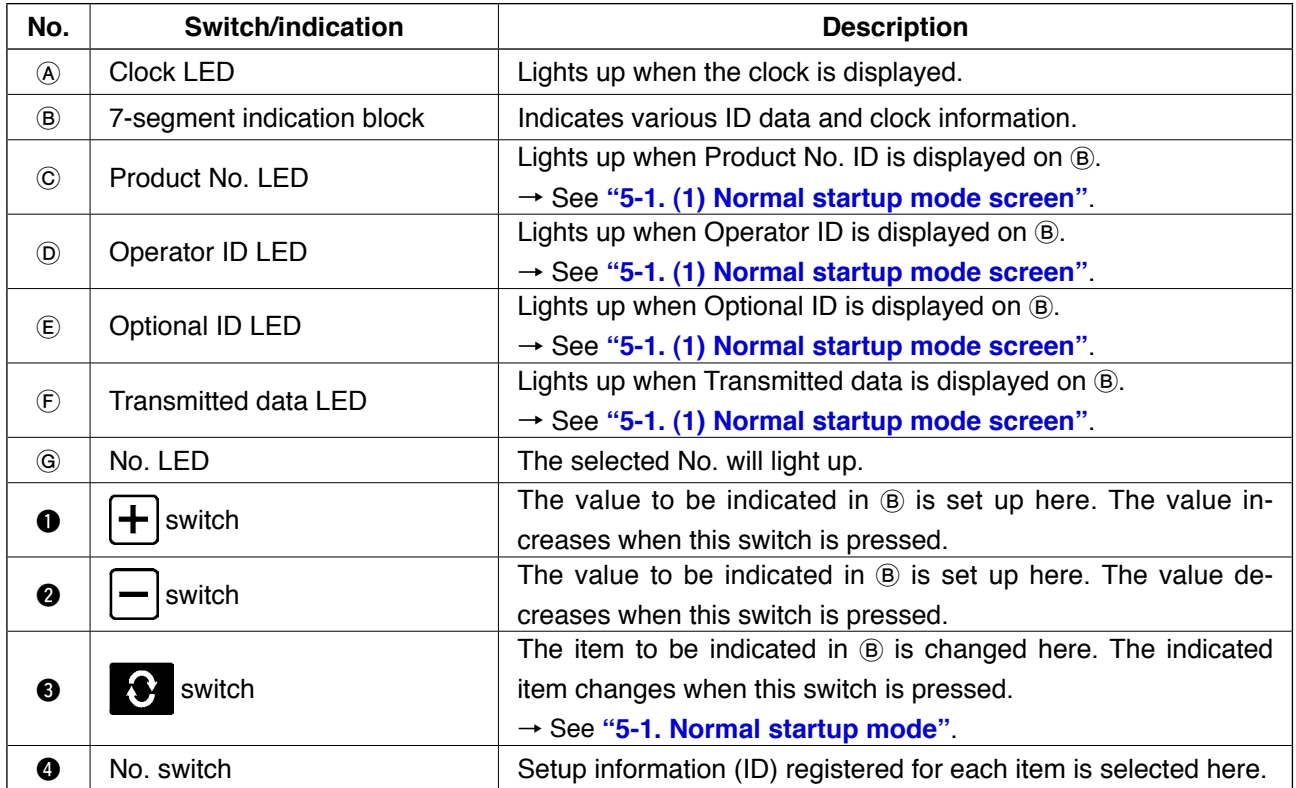

## <span id="page-4-0"></span>**5. Basic operation procedure**

#### **5-1. Normal startup mode**

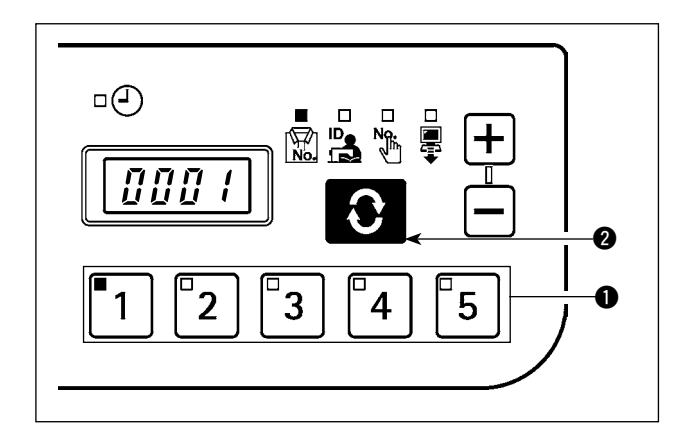

When the power supply is turned on, the item screen and ID data which had been selected before it was turned off in the previous operation.

The selected item and the number for which the ID is registered are indicated in LED.

When the No. switch  $\bigcirc$  is pressed, the ID data for the selected No. is indicated.

When the  $\bigcirc$  switch  $\bigcirc$  is pressed the following item screen is displayed.

#### <span id="page-5-0"></span>**(1) Normal startup mode screen**

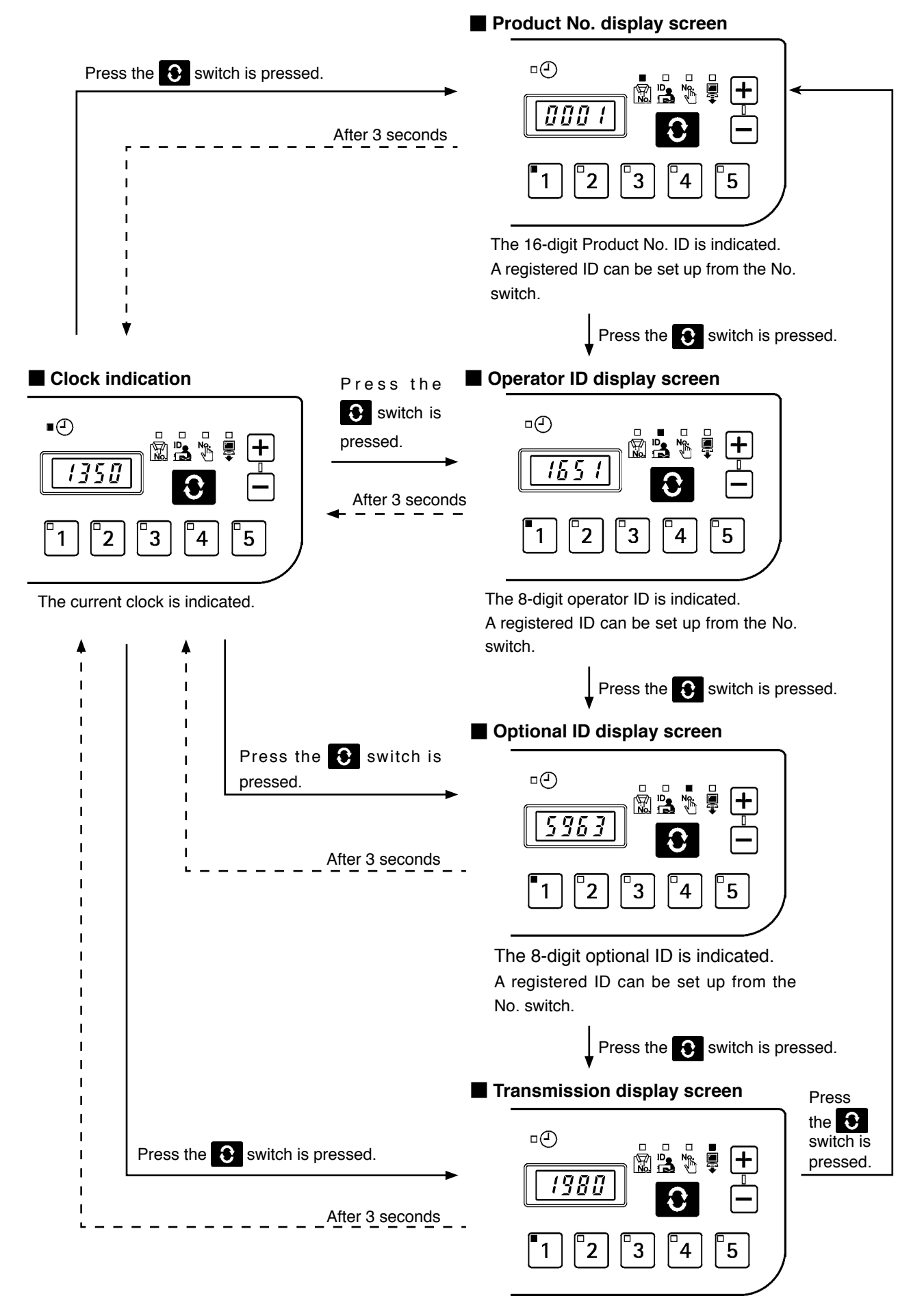

Up to 16 digits of the transmission data is indicated. A registered ID can be set up from the No. switch.

<span id="page-6-0"></span>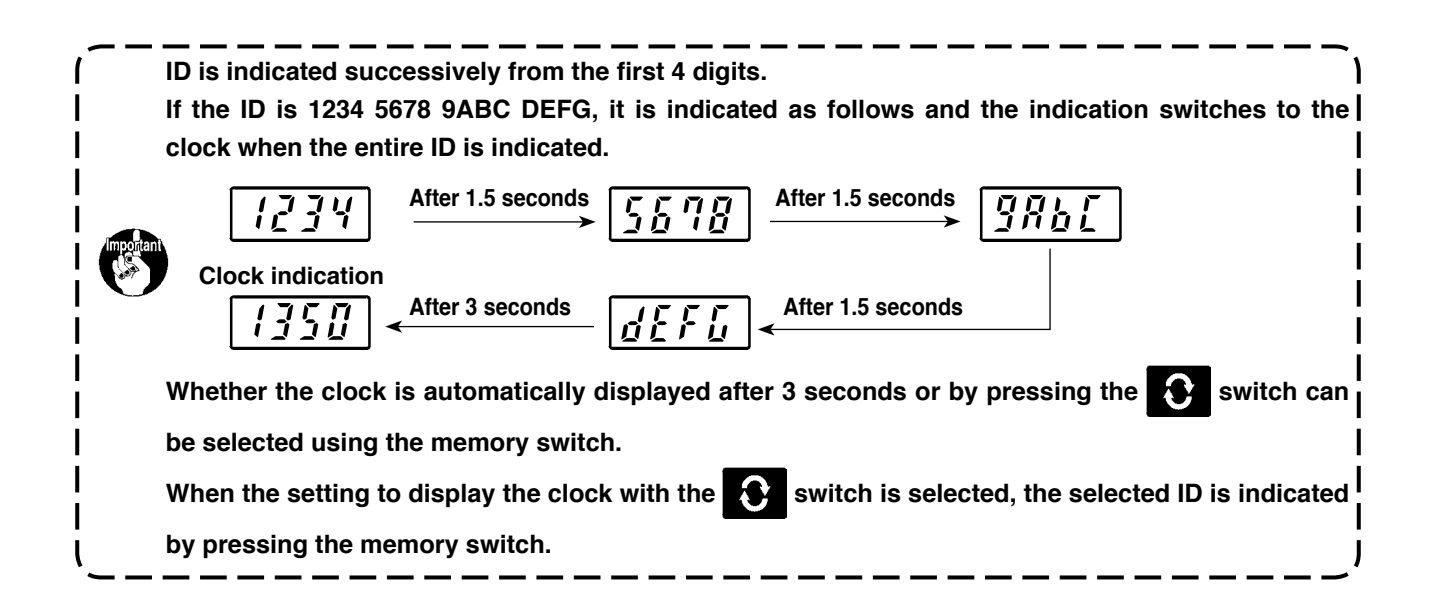

#### **(2) No. switch input procedure under normal startup mode**

When the 2 out of the 1 to 5 No. switches are pressed successively, ID can be selected from 30 different IDs. It is considered one-switch operation if one No. switch is pressed and the switch or another switch is not pressed within 1 second and two-switch operation if the next switch is pressed within 1 second.

 \* For one-switch operation, the corresponding No. LED lights up. For two-switch operation, the first No. LED lights up and the second No. LED blinks.

#### **<e.g.> Inputting "3" (one-switch operation)**

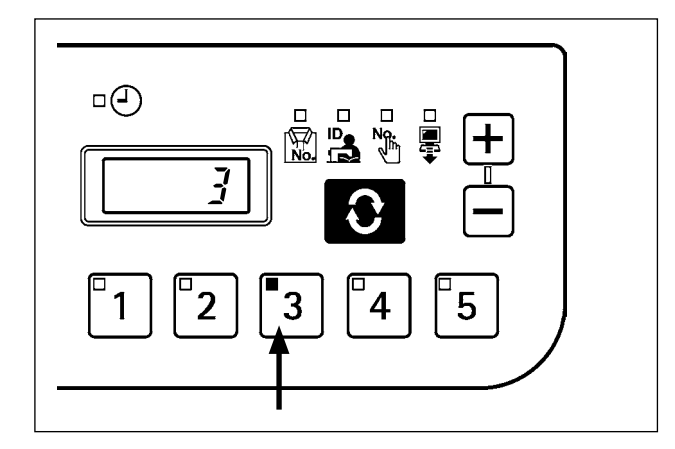

- $\left|3\right|$  is pressed. ( $\left|3\right|$  lights up).
- → No. switch is input successively for 1 second or longer.

**<e.g.> Inputting "25" (two-switch operation)**

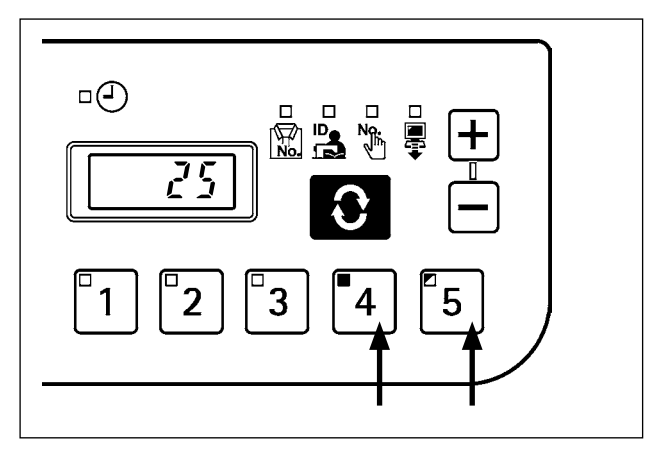

is pressed.  $\binom{7}{4}$  lights up). ั4∶ Then  $\begin{bmatrix} 5 \\ 1 \end{bmatrix}$  is pressed successively within 1

second  $\int_0^{\pi} 5$  blinks).

## <span id="page-7-0"></span>**(3) List of No. input patterns by switches**

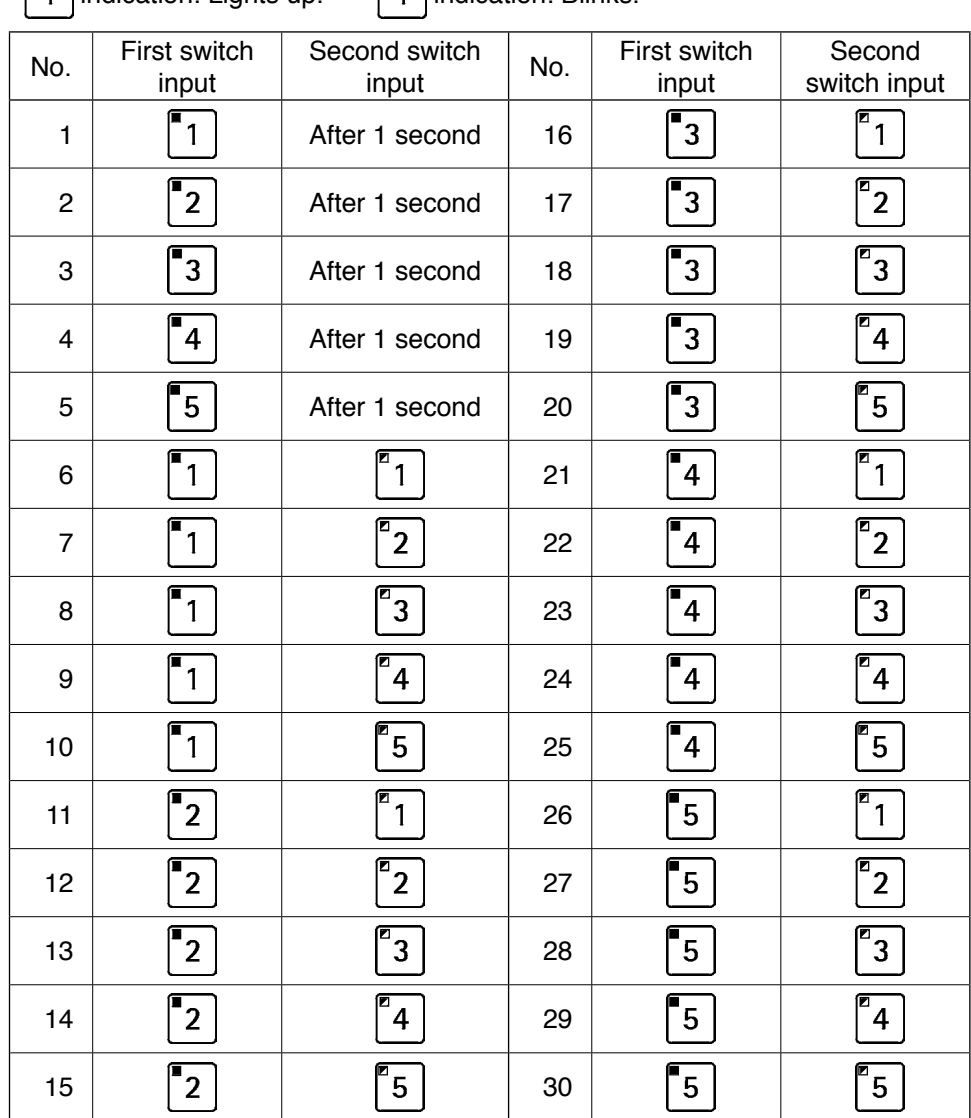

 $\begin{bmatrix} \begin{bmatrix} 1 \end{bmatrix}$  indication: Lights up.  $\begin{bmatrix} 1 \end{bmatrix}$  indication: Blinks.

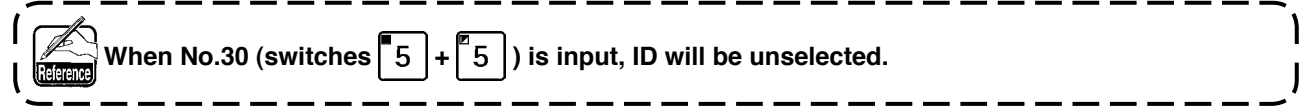

#### <span id="page-8-0"></span>**(4) Outputting measurement data**

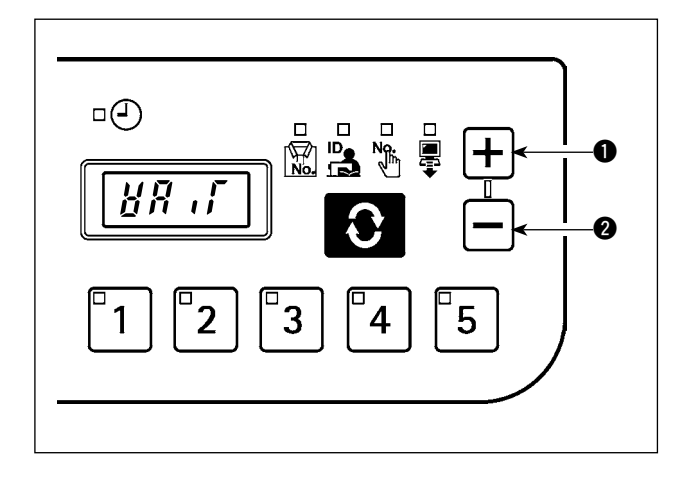

When  $\left| \div \right|$  switch  $\bullet$  is pressed for one second or longer under normal mode, USB data writing function is enabled. When  $\left| - \right|$  switch  $\odot$  is pressed for one second or longer, network data transmission function is enabled.

"Wait" blinks on the 7-segment indication block during data output.

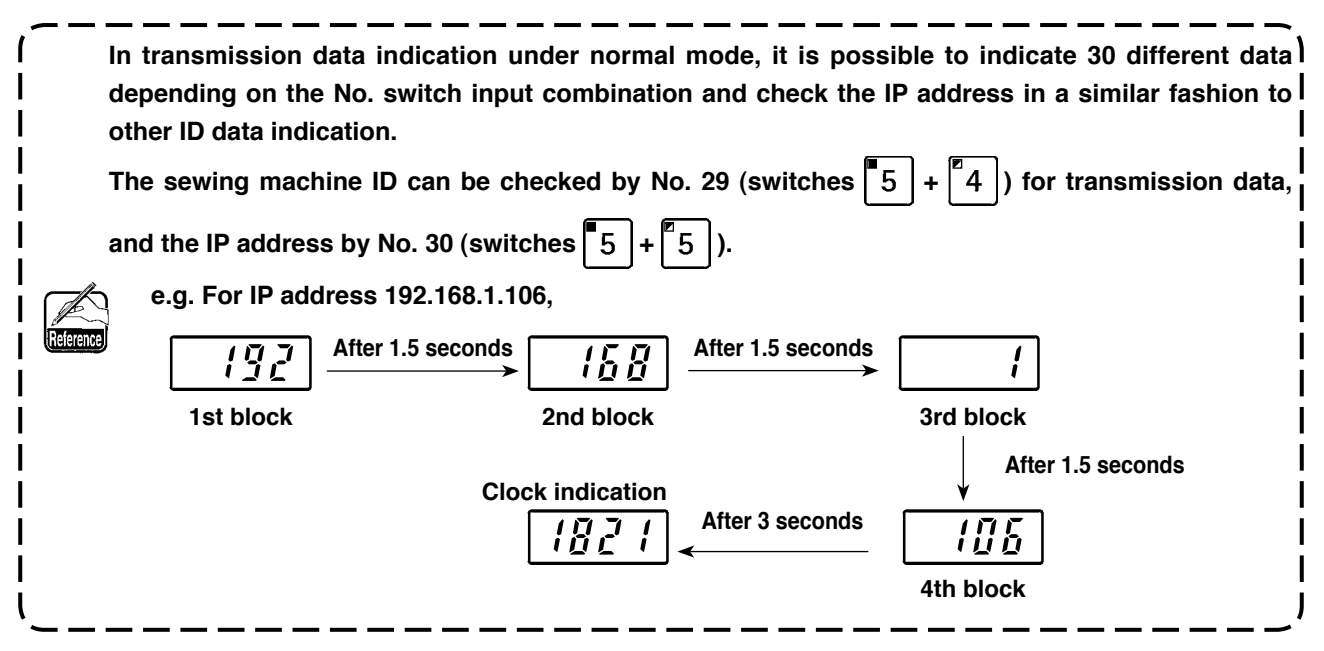

<span id="page-9-0"></span>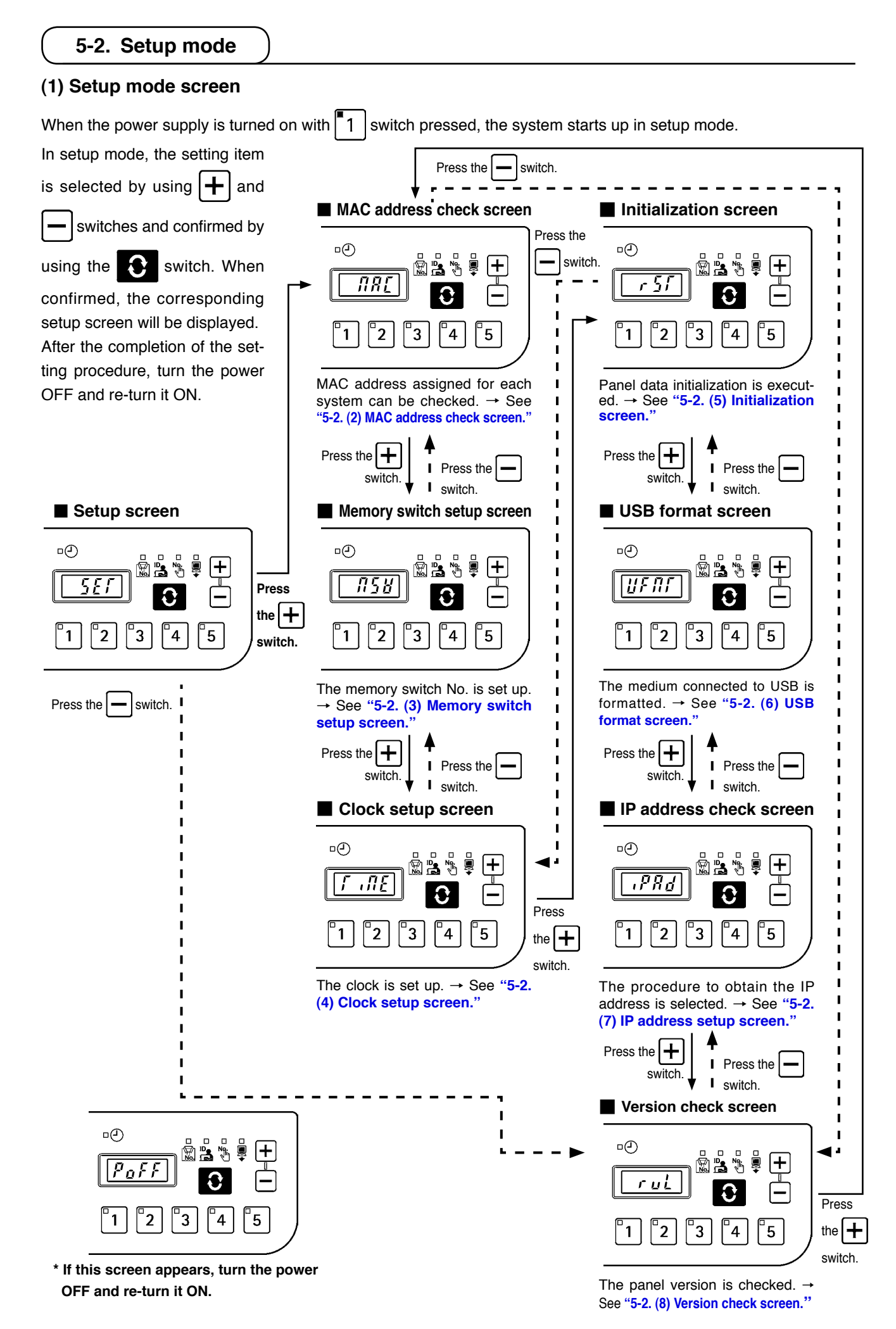

#### <span id="page-10-0"></span>**(2) MAC address check screen**

Since MAC address is set up for each device, it can only be checked on the IT panel.

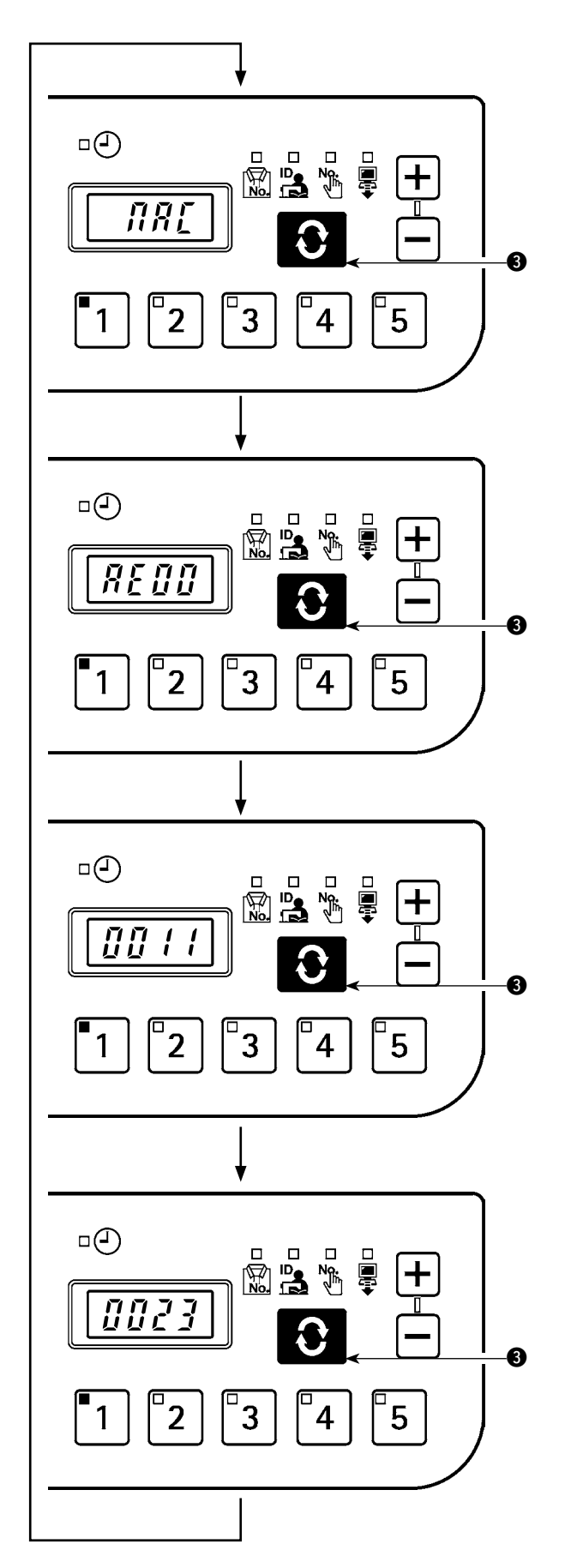

Press the  $\bigotimes$  switch  $\bigcirc$  to switch the block indication for MAC address.

#### <span id="page-11-0"></span>**(3) Memory switch setup screen**

Panel operation can be varied by changing the memory switch setting.

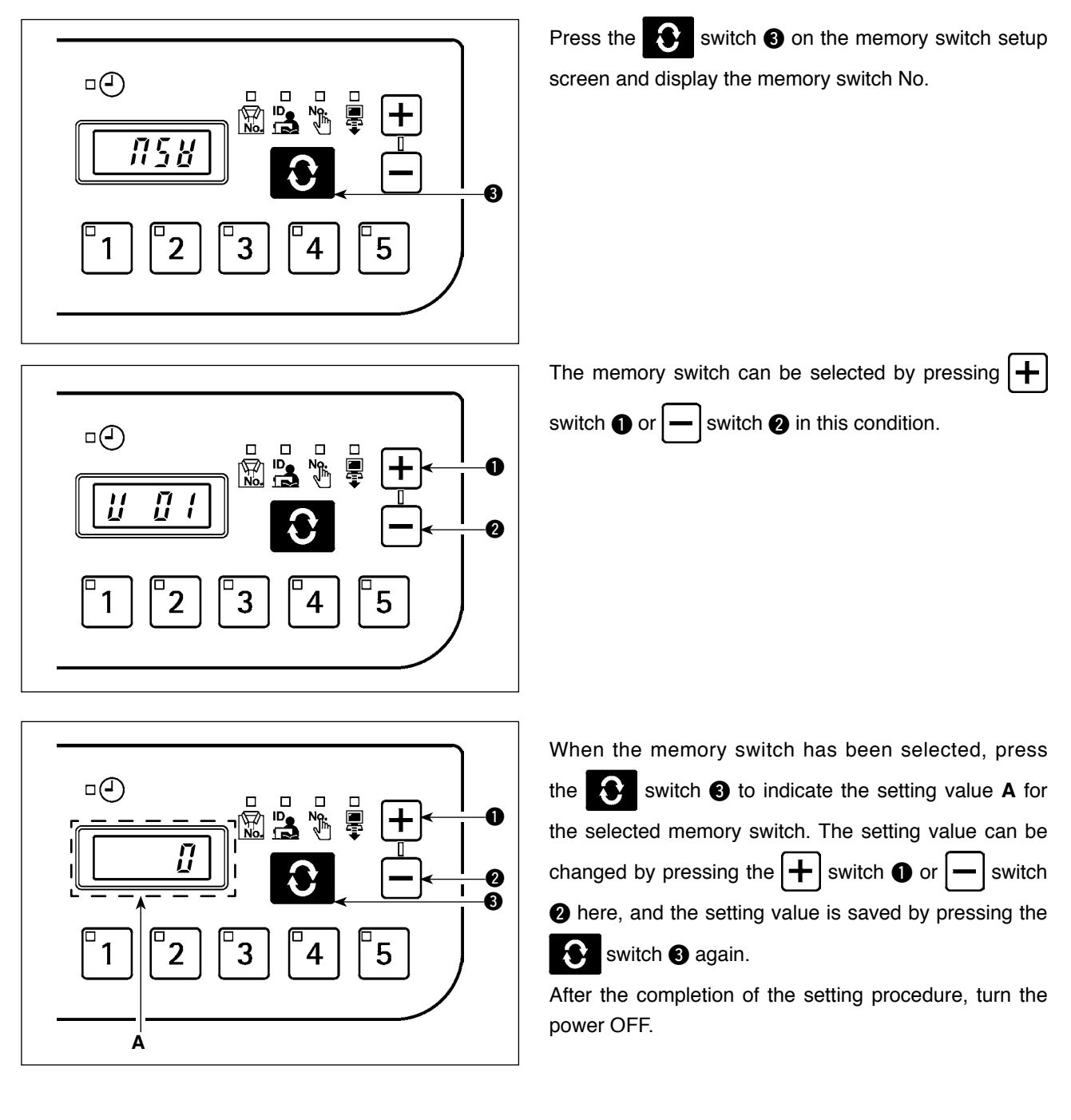

### ■ Memory Switch Data List

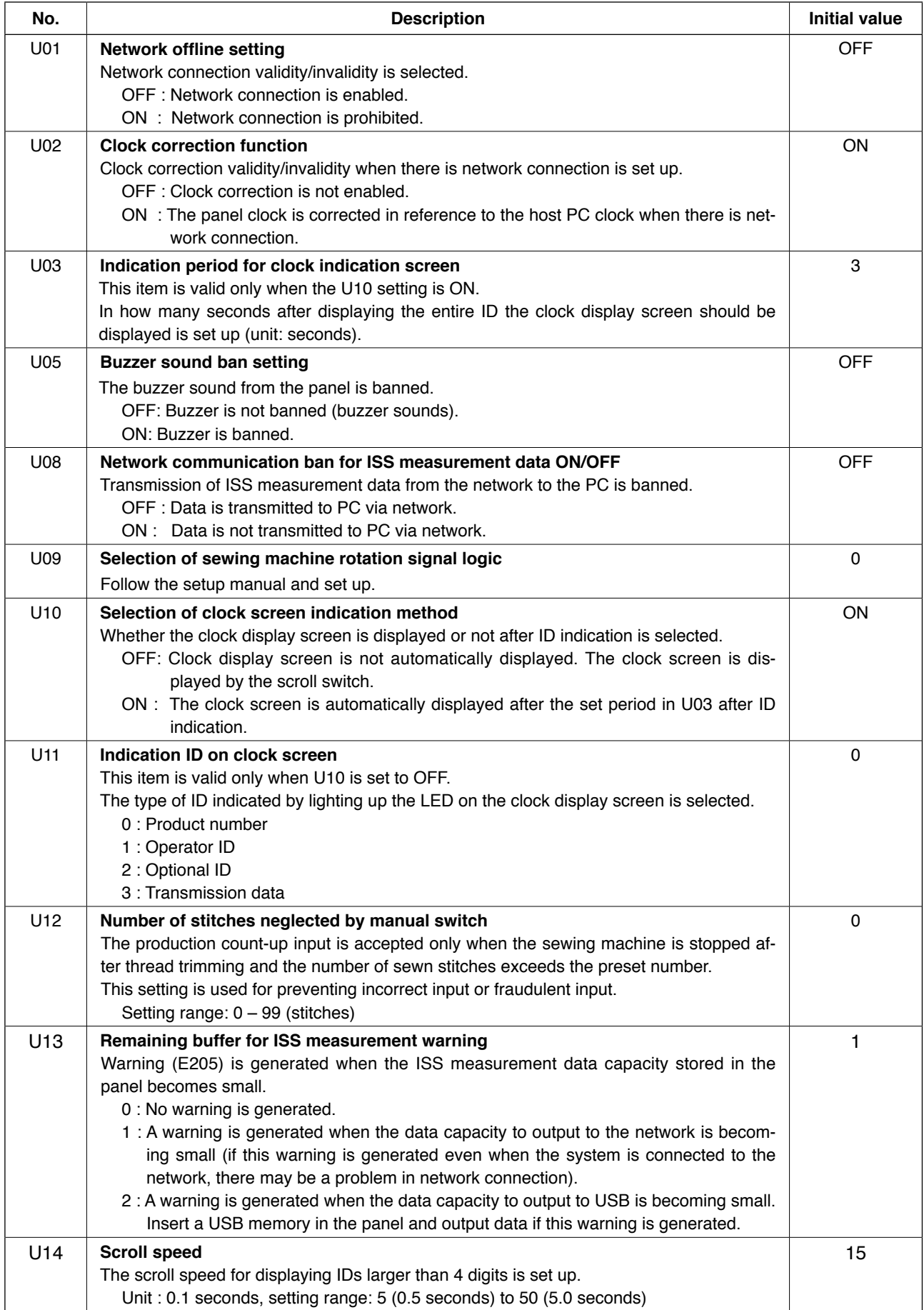

#### <span id="page-13-0"></span>**(4) Clock setup screen**

The year, month, date, hour, minute and second are set up on the clock setup screen.

Press  $\boxed{+}$  switch  $\bigcirc$  or  $\boxed{-}$  switch  $\bigcirc$  to enter the date and time. Then, confirm the entry by pressing  $\bigcirc$  switch  $\bigcirc$ .

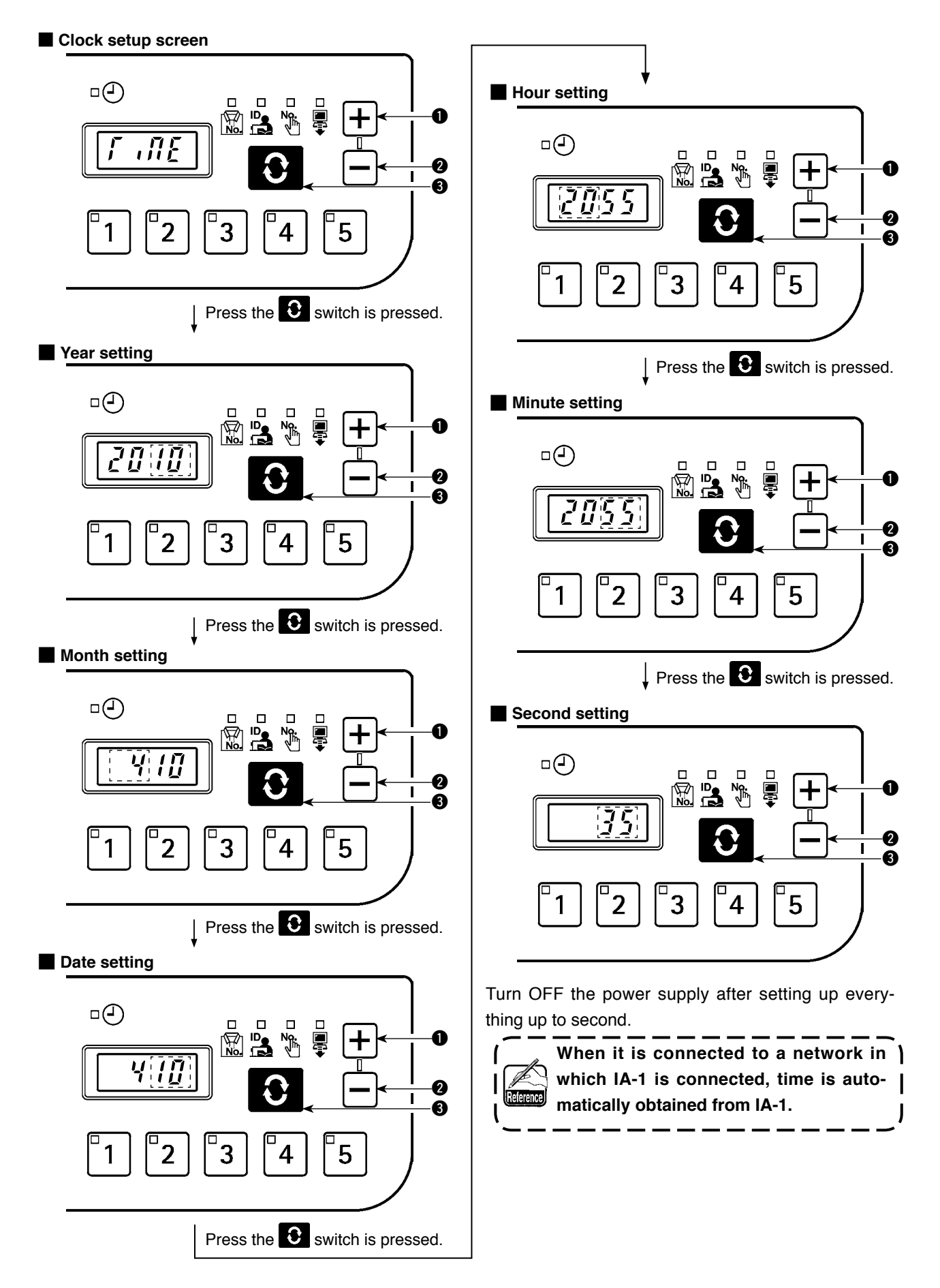

#### <span id="page-14-0"></span>**(5) Initialization screen**

Panel data is initialized on the initialization screen.

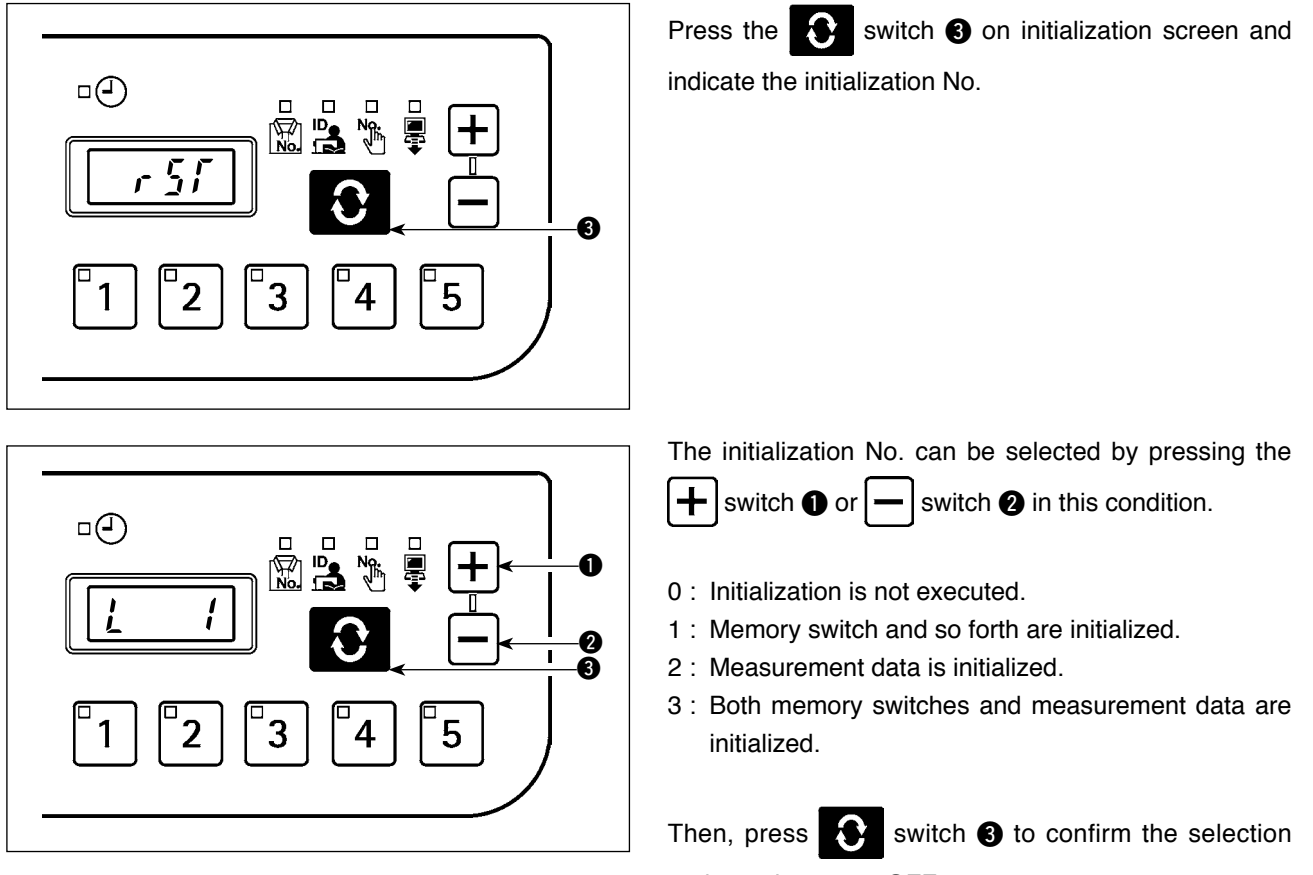

and turn the power OFF.

#### <span id="page-15-0"></span>**(6) USB format screen**

The external medium connected at the USB is formatted on the USB format screen.

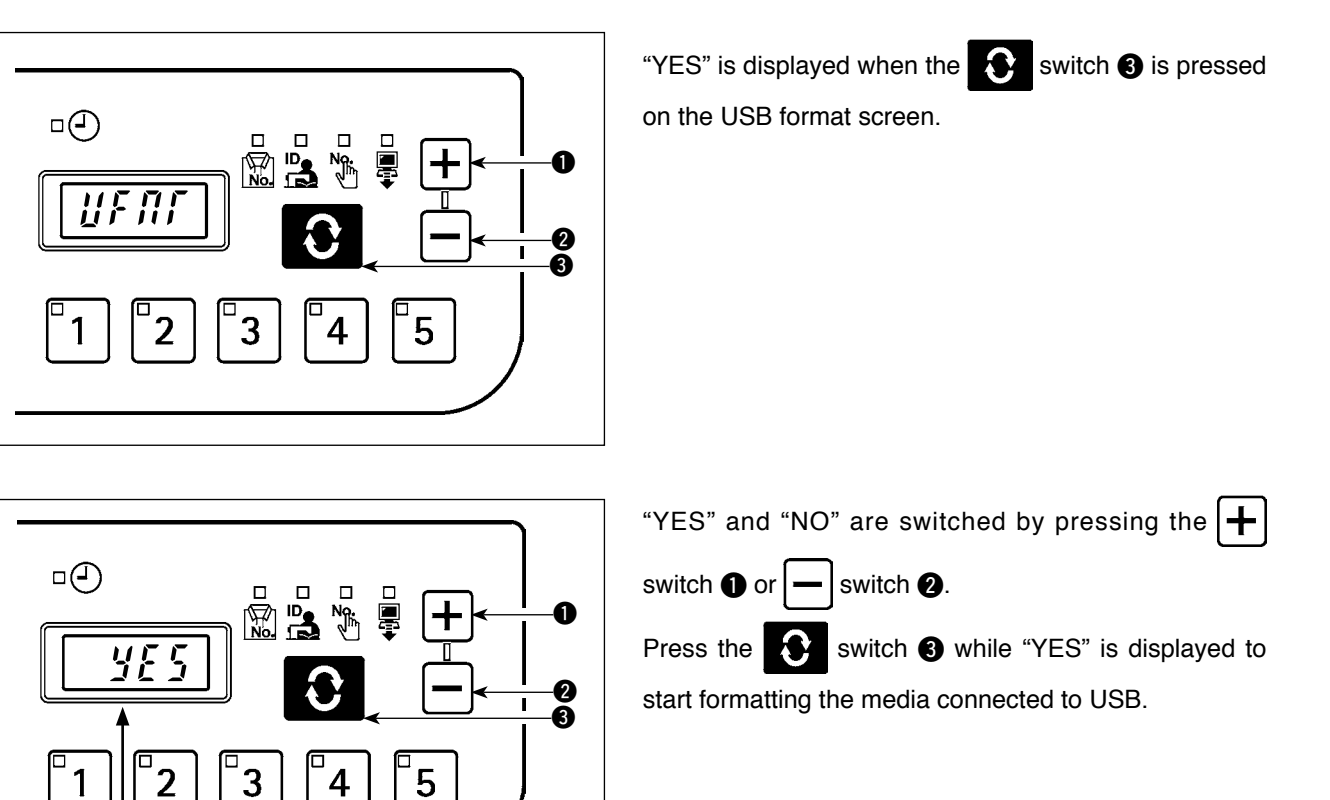

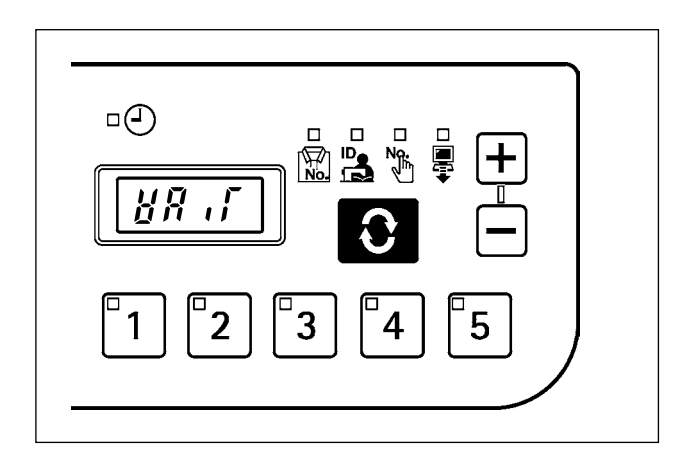

កក្ន

"WAIT" will be displayed during formatting, and it returns to the USB format screen when formatting is completed.

#### <span id="page-16-0"></span>**(7) IP address setup screen**

The method to obtain the IP address is selected on the IP address setup screen.

#### ■ **IP address mode selection**

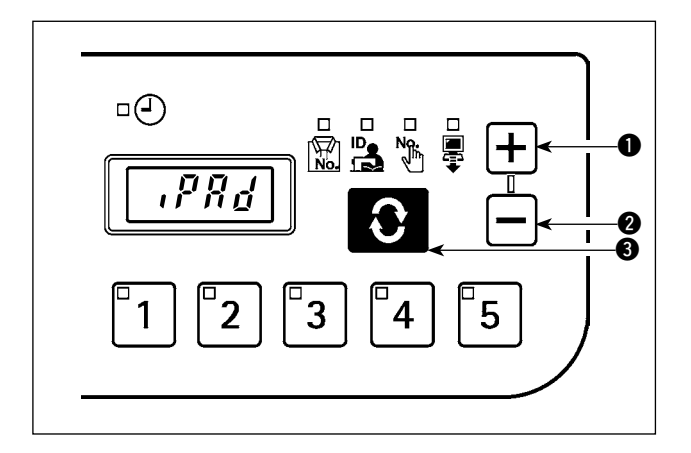

Select the method by pressing the  $\boxed{+}$  switch  $\boxed{\bullet}$  or  $\left| - \right|$  switch  $\odot$  with the IP address mode selected, and

confirm the selection by pressing the  $\bullet$  switch  $\bullet$ .

 DHCP client  $\Box$  $\bigodot$ **Rue**<br>Rue<br>Ro  $\mathbf 0$ **dH[P**  $\bm{Q}$ Ă 5  $\overline{2}$ 3 4 1 APIPA $\Box$ (-)  $\mathbb{R}$  $\mathbf 0$  $\bar{H}$ i ុព្  $\bullet$  $\bar{\bm{e}}$ 5 3  $\overline{2}$  $\overline{\mathbf{4}}$ 

When DHCP or APIPA is selected as the method, the following indication will appear and the screen indication will stay that way.

#### <span id="page-17-0"></span>■ Manual selection of IP address

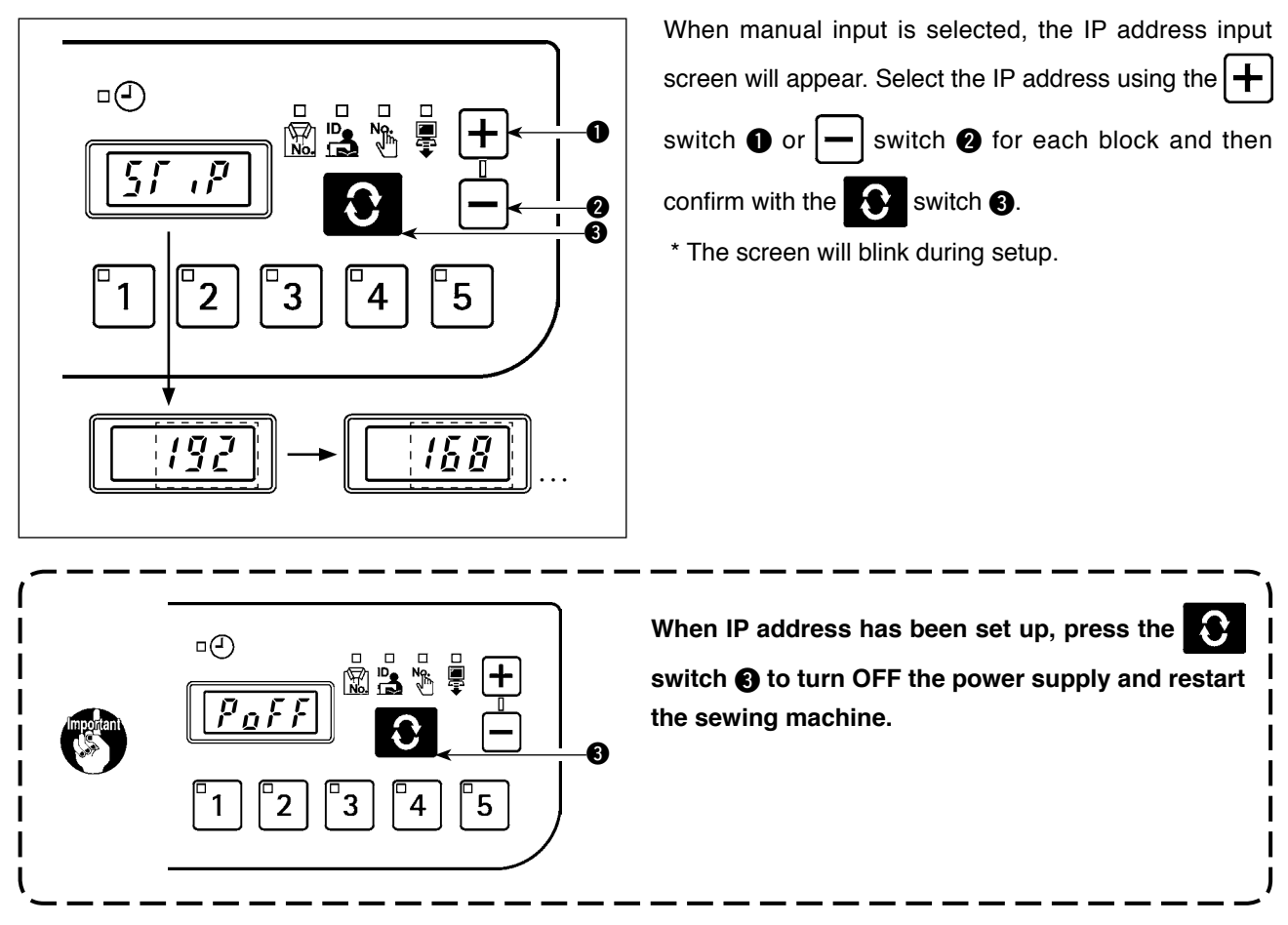

#### **(8) Version check screen**

The version data for the panel can be checked on the version check screen.

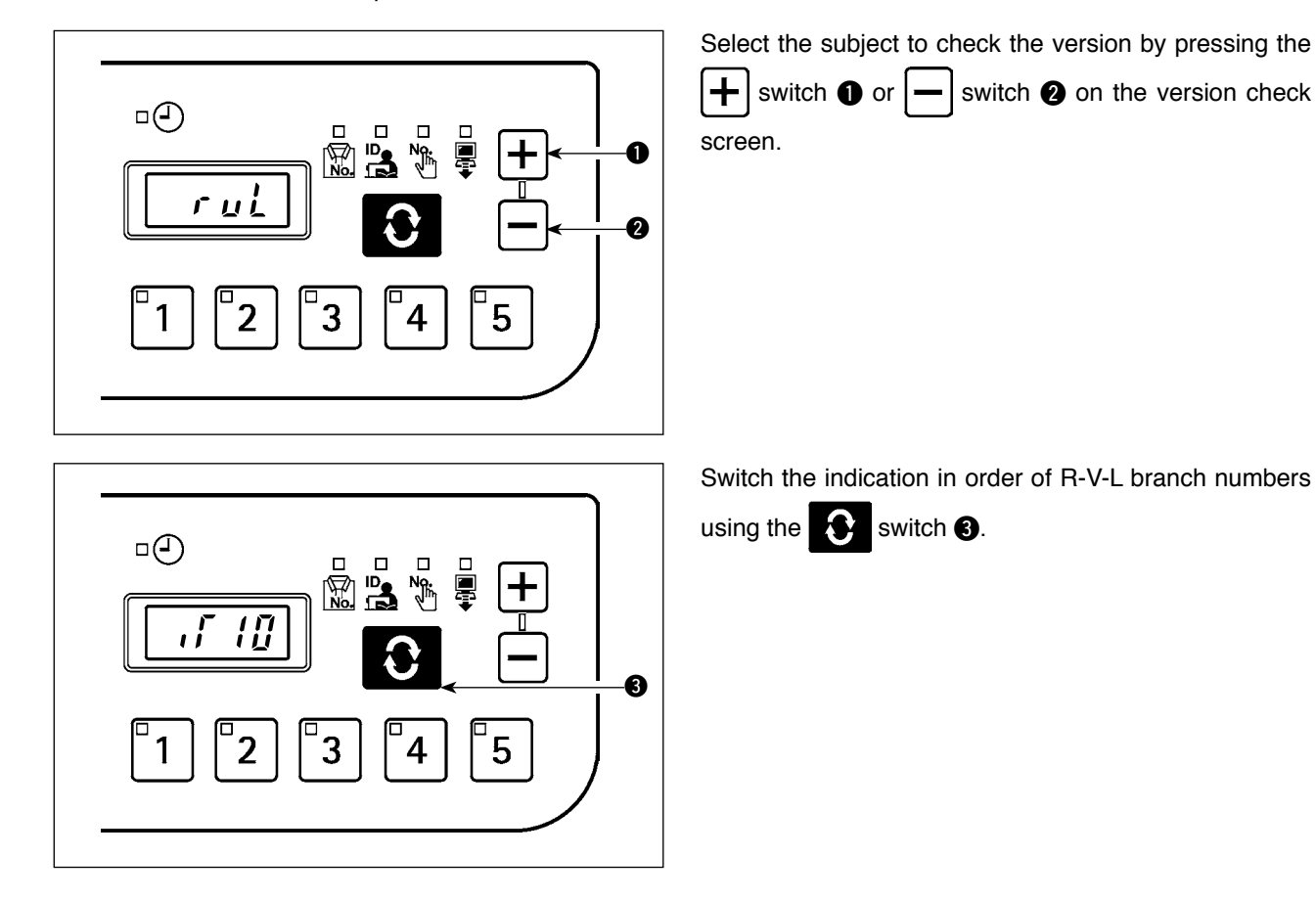

#### <span id="page-18-0"></span>**5-3. Software rewrite mode**

When the power supply is turned ON with  $\begin{bmatrix} 0 & 0 \\ 0 & 0 \end{bmatrix}$  switch pressed, the system will start up in IT-20 application software rewrite mode.

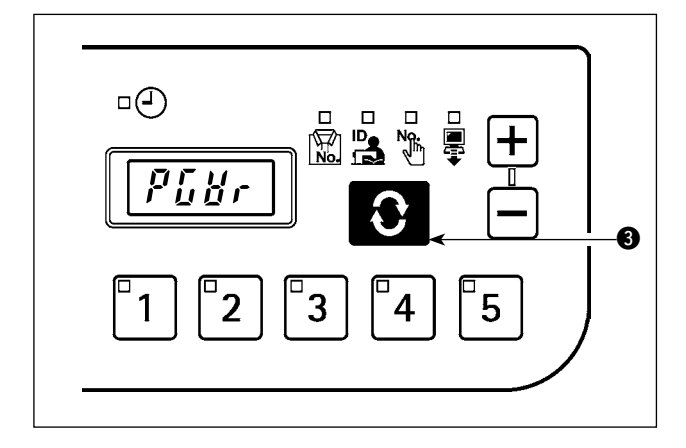

Load the software and press the  $\bigcirc$  switch  $\bigcirc$  while "PGWr" is displayed to start software rewrite.

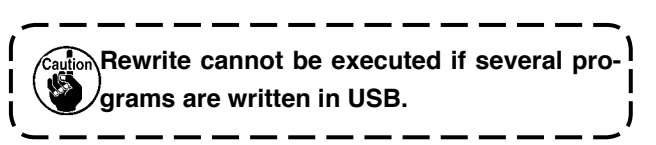

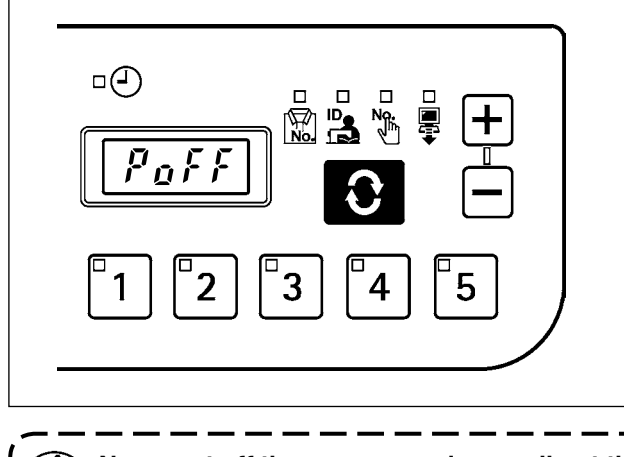

Rewrite progress (%) is indicated while data is loaded, and "PoFF" is displayed when it is completed. Turn OFF the power supply and restart the sewing machine.

**Never cut off the power supply or pull out the USB during this process. Neglect may result in main unit failure.**

# <span id="page-19-0"></span>**6. Error indication**

This system enables interlock (or restriction of functions) to prevent the problem from spreading in case a problem is detected, and contains the following error codes to notify the problems. When requesting for service, please also check the error code.

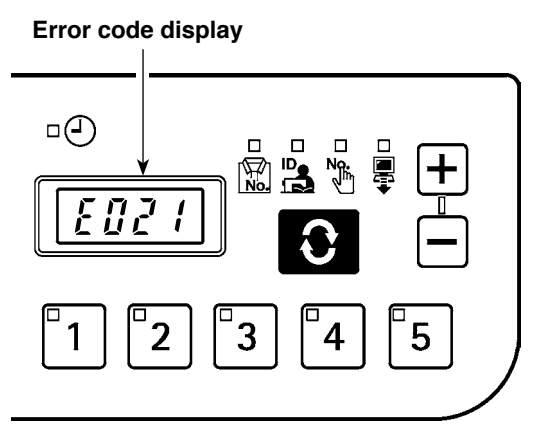

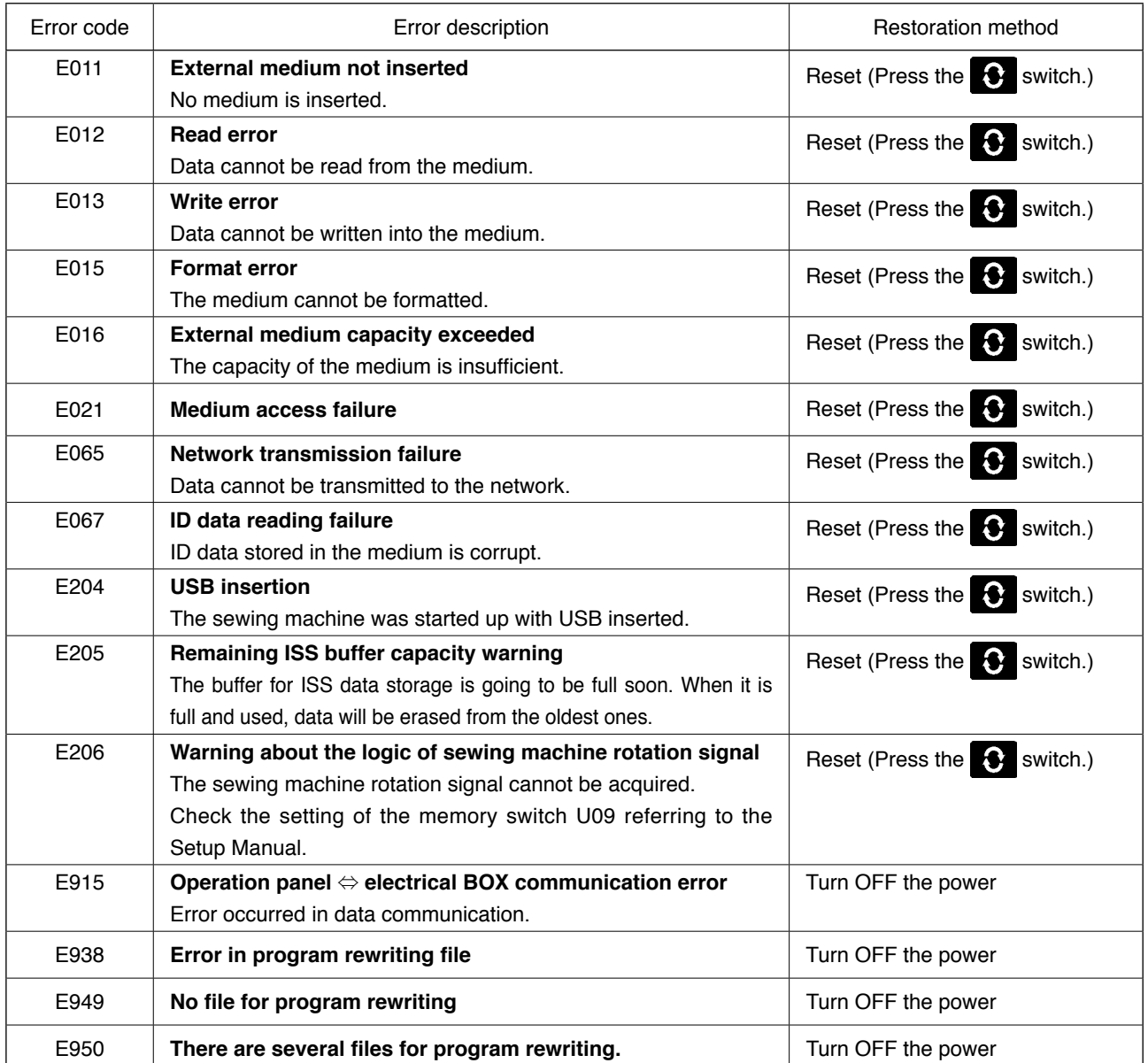

**For some models of the sewing machines, errors are not saved as ISS data.**